## **Delta Tips**

#### **NMDT\_0055**

### **Page Layout Editor (Part 2)**

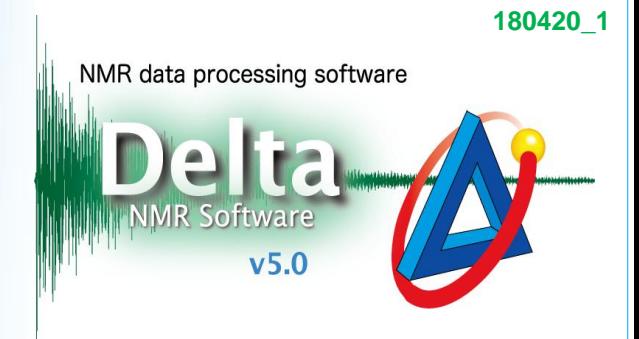

### $\leq$  How to create report layout  $>$

It is possible to create various report layouts with the **Page Layout Editor**. In the example below, we will demonstrate how to create report layouts by using the **report templates**.

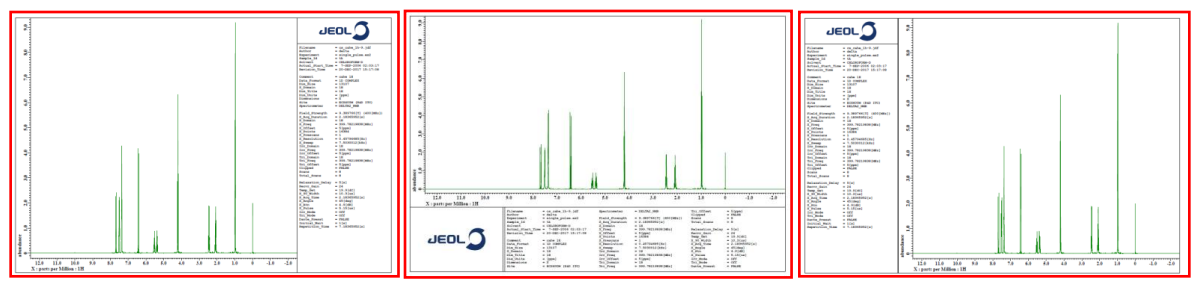

- Template: *Param Right* Template: *Param Under* Template: *Param Left*
- 

① Select **Tools** – **Page Layout Editor** in the Data Slate or Processor window.

② To display parameters under a spectrum, select **Template** – **Param Under** template. When this template is used, parameters are shown under the spectrum as shown above.

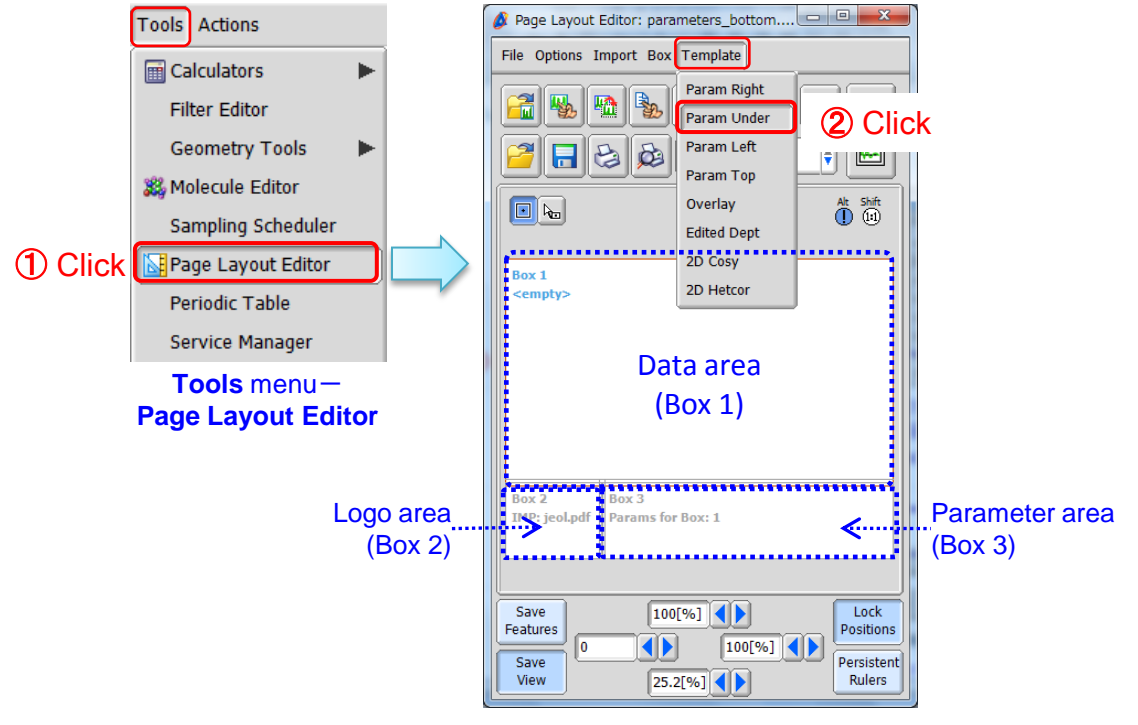

**Page Layout Editor:** *Param Under*

1/2

**JEOL RESONANCE** 

# **Delta Tips**

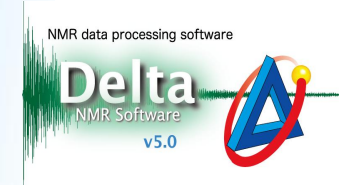

③ Push the **Region** button in the **Page Layout Editor** window.

**Note that the cursor has changed into the <b>Region** symbol  $\lambda$ .

- ④ Click the **Data area (Box 1)** with the cursor . The box frame has turned red and the area is ready to edit.
- **(5) Push the Data Select button**  $\mathbb{E}$ **, in the Page Layout Editor window.**

**Note that the cursor has changed into the Finger symbol**  $\mathcal{L}$ **.** 

**⑥** Click the data with the cursor  $\mathcal{O}$  to load it into the Data area.

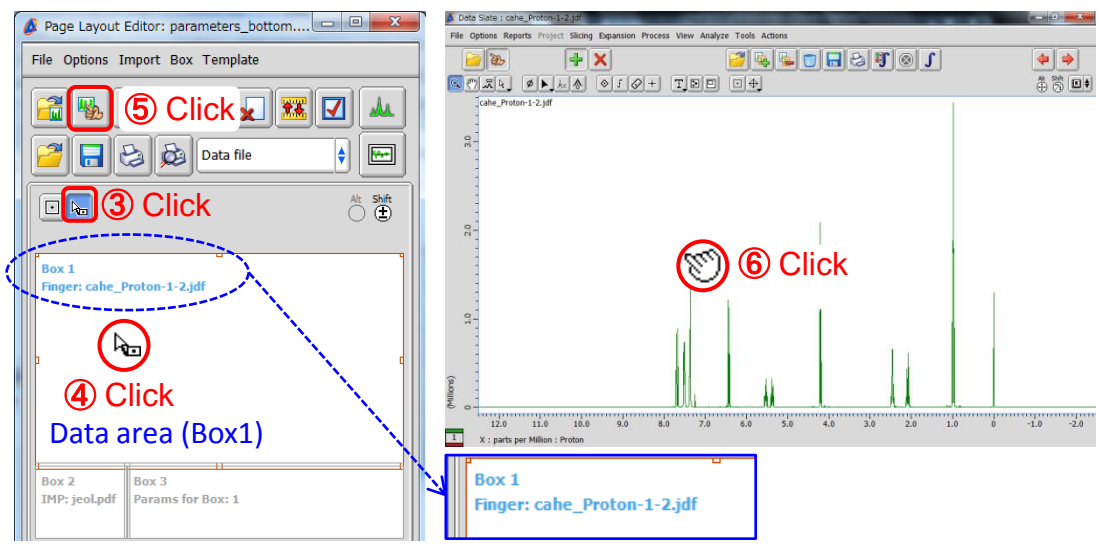

The data has been loaded

 $\mathcal{D}$  Push the **Print Layout** button  $\mathcal{D}$  to print the spectrum to a printer or PDF file.

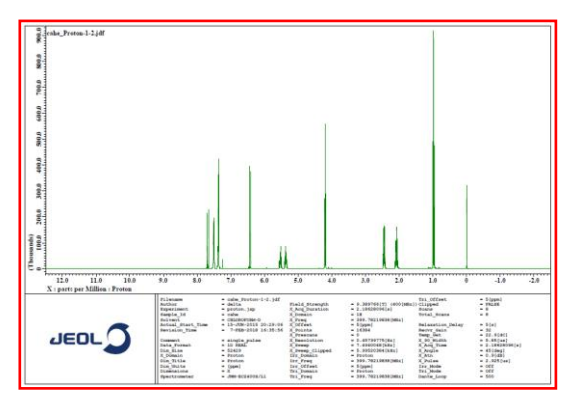

An example of <sup>1</sup>H spectrum printed with the *Param Under* Template

★ Push the **Open Template** button **P** to open another template.

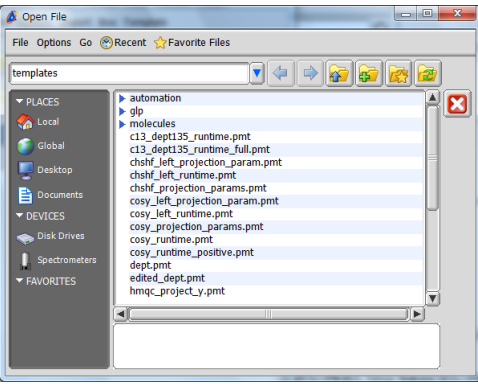